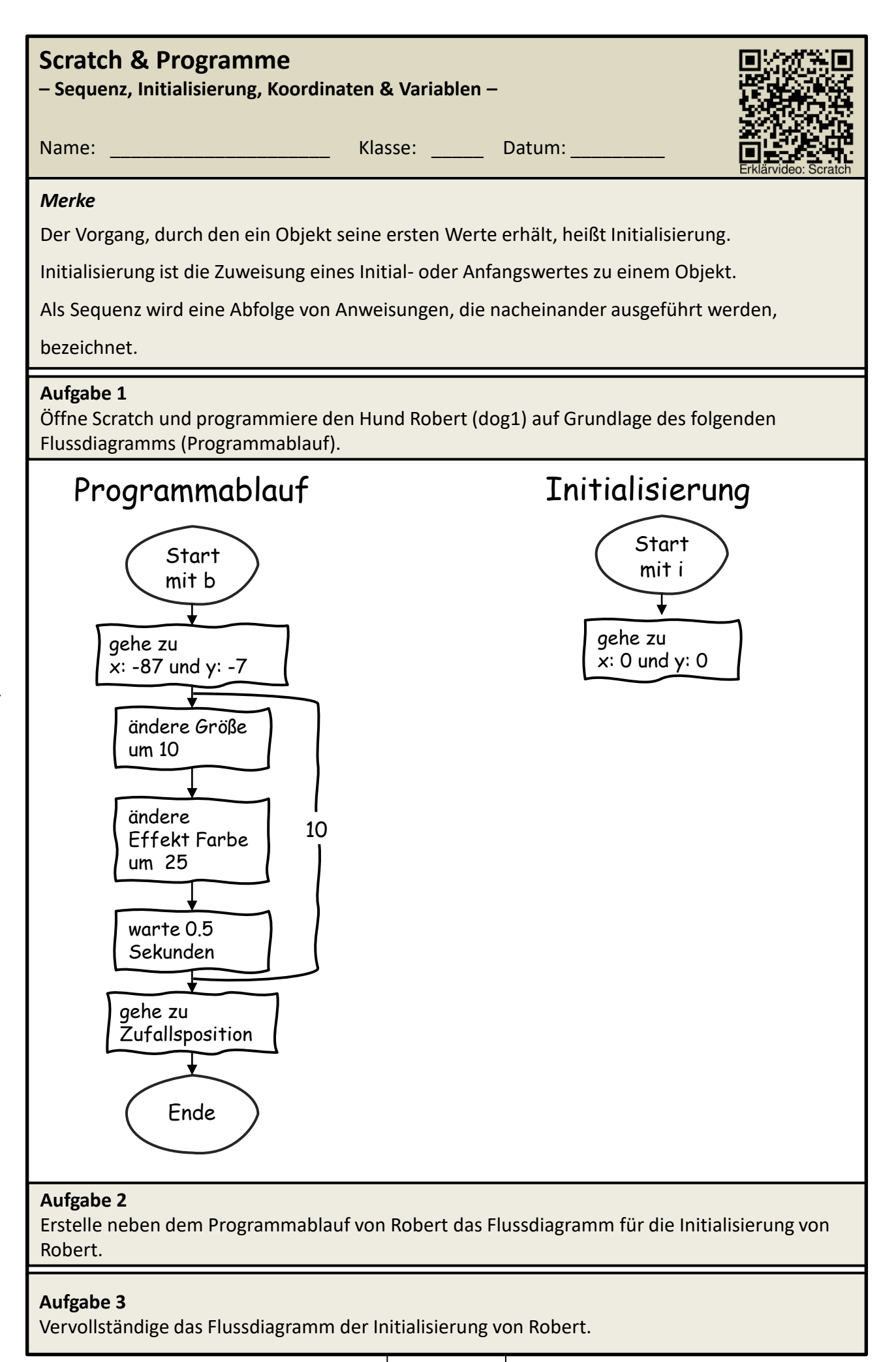

1

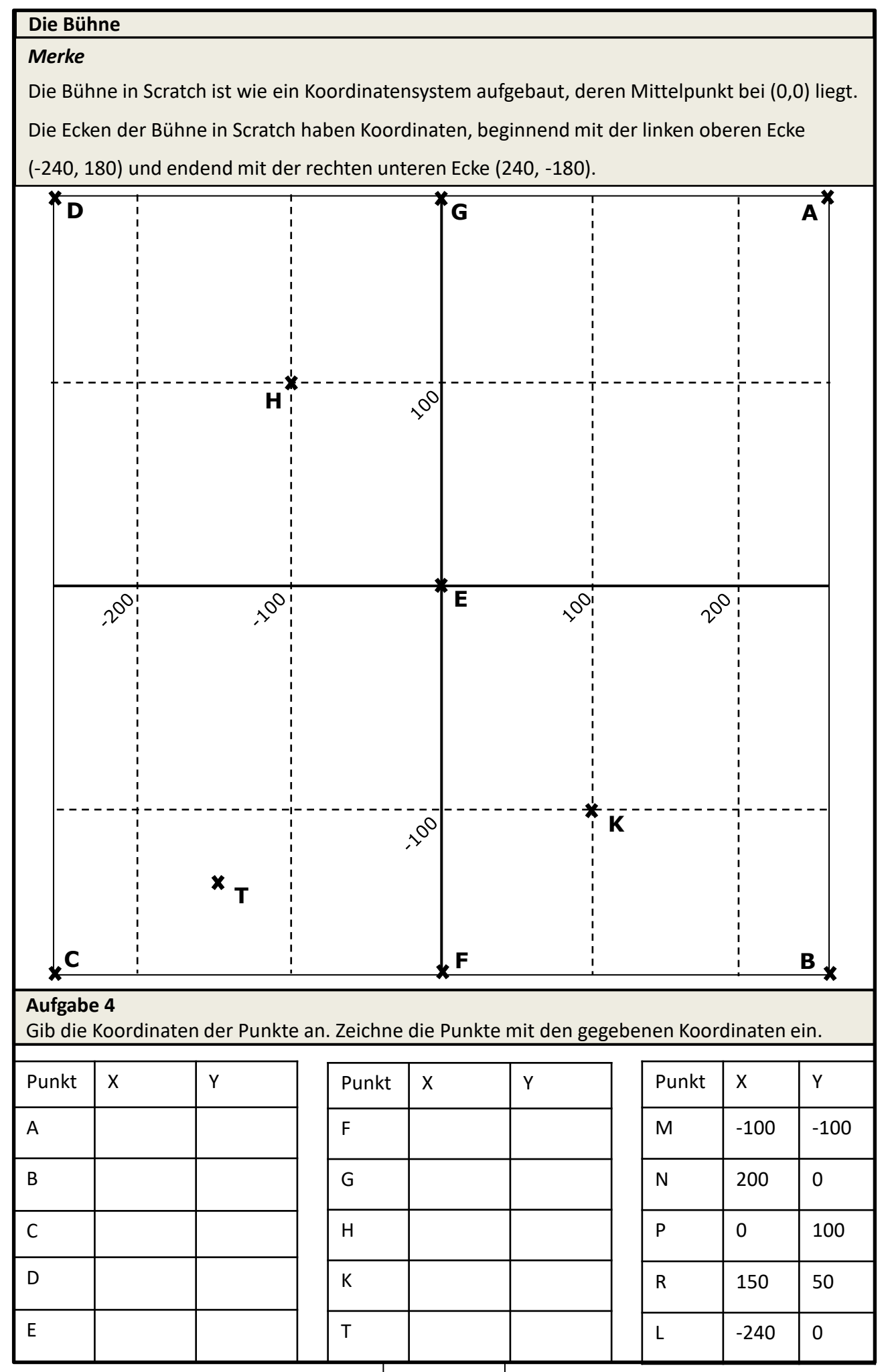

2

# **Aufgabe 5**

Erstelle ein Programm, bei dem ein Objekt von der Position (0, 0) aus startet und dann mit der "gleiten in 1 Sek. Zu x: \_\_\_ y: \_\_\_"- Anweisung zum Punkt (240, 0) gleitet. Von dort aus soll das Objekt gegen den Uhrzeigersinn zu allen vier Ecken der Bühne gleiten, bevor es schließlich zurück zum Punkt (240, 0) gleitet und dort anhält.

### **Aufgabe 6**

Erweitere dein Programm, indem du eine feste Anzahl von Wiederholungen einfügst, in der das Objekt den Rundkurs um die Ecken durchläuft. Verwende dazu eine Wiederholung mit fester Anzahl.

# **Aufgabe 7**

Erstelle ein Programm, das die *Initialisierung* des Objekts aus Aufgabe 5 durchführt. Das Programm soll mit der Taste "i" gestartet werden.

# **Aufgabe 8**

Erweitere dein Programm mit den Ecken, so dass das Objekt nicht mehr eine Sekunde lang gleitet, sondern stattdessen eine variable Zeit nutzt. Erstelle eine Variable mit den Namen *zeit* und setze ihren Wert auf 0.5 Sekunden. Verwende diese Variable, um die Gleitzeit des Objekts von Punkt zu Punkt zu steuern. Ändere dann den Wert der Variablen auf 0.3 Sekunden und überprüfe, ob das Objekt jetzt schneller von Punkt zu Punkt gleitet.

# **Variable in Scratch anlegen**

- 1. Öffne das Scratchprojekt, in dem du eine Variable anlegen möchtest.
- 2. Klicke auf die Kategorie Variablen in der unteren rechten Ecke des Bildschirms.
- 3. Klicke auf *Neue Variable* und gib der Variable einen Namen.
- 4. Entscheide: Für alle Figuren oder nur für diese Figur.
- 5. Klicke auf *OK* und die Variable wird erstellt und in deiner Variablenliste angezeigt.

### *Merke*

Eine Variable kann man sich wie einen Becher vorstellen, in dem man einen bestimmten Wert

aufbewahren kann. Man kann diesen Wert ändern oder auch einen neuen Wert in den Becher

legen. So kann man den Wert später wieder herausholen und verwenden, ohne ihn erneut

eingeben zu müssen.

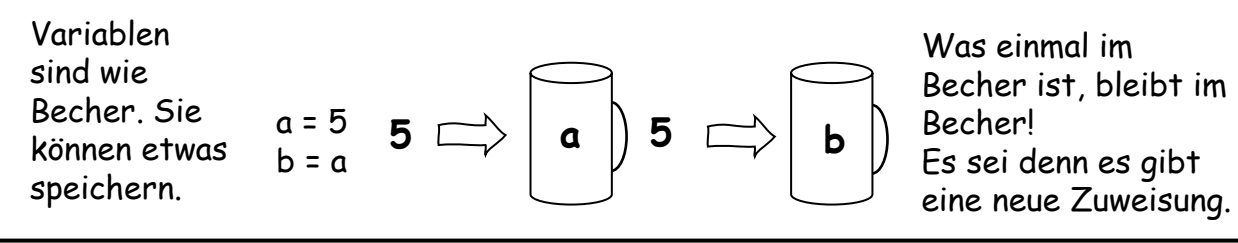

# **Aufgabe für Schnelle**

Erweitere dein Programm aus Aufgabe 5, indem du dem Objekt eine Animation hinzufügst, wenn es zu jeder Ecke gleitet. Zum Beispiel kann das Objekt jedes Mal drehen oder die Größe ändern, bevor es zur nächsten Ecke gleitet.

# **Aufgabe 9**

Lege auf deinem Homelaufwerk einen Ordner an. Nenne diesen Order Scratch**.** Speichere dein Programm unter dem Namen *ecken\_vorname\_nachname* in dem gerade angelegten Order ab, damit du es später wieder öffnen und bearbeiten kannst.

3

# **Aufgabe 10**

Erstelle ein neues Scratchprojekt. Setze mit dem Objekt Ball folgendes Flussdiagramm als Programm um:

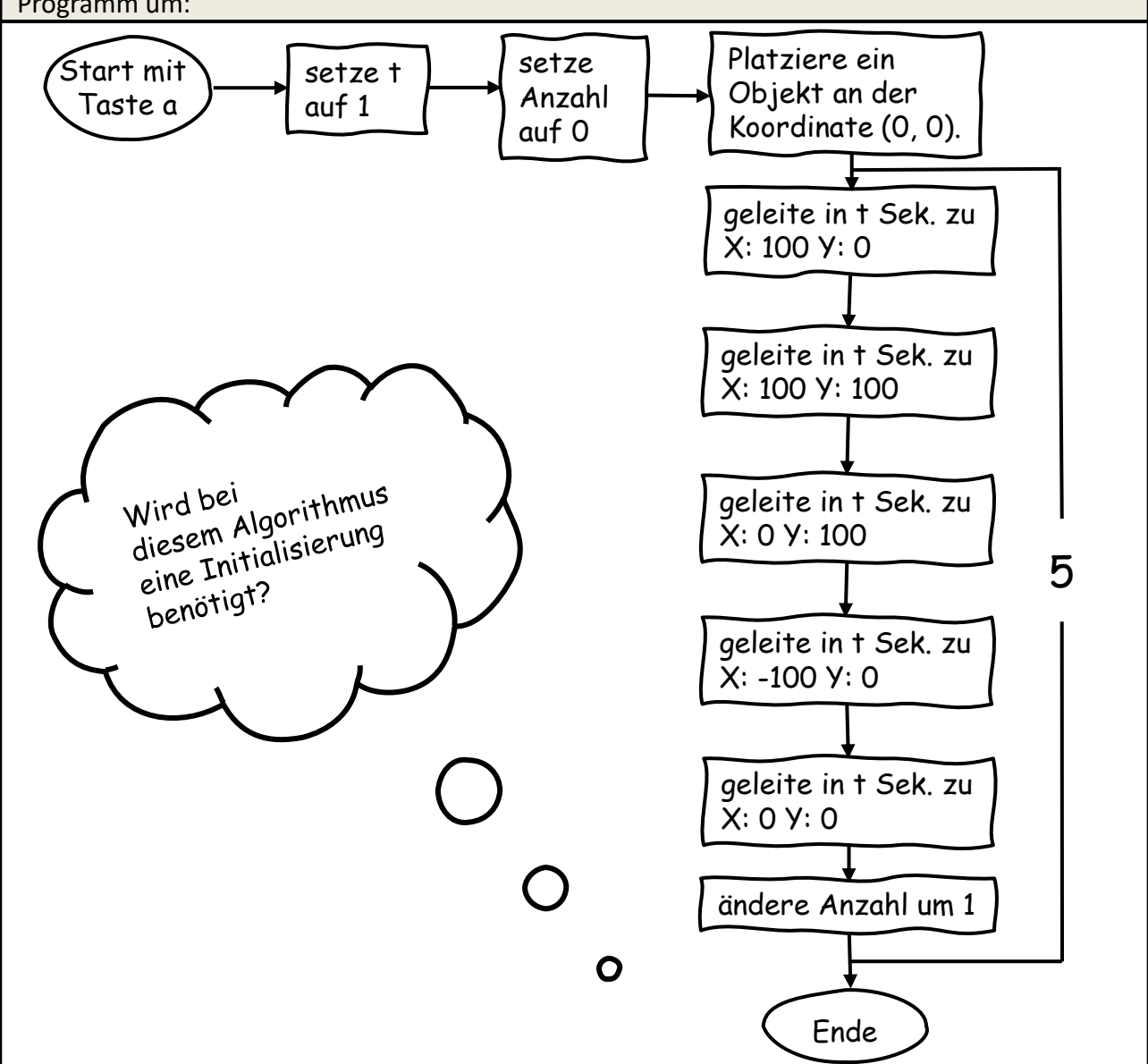

#### **Aufgabe 11**

Markiere alle Variablen. Beschreibe den Programmablauf. Gehe dabei auch auf die Variablen ein. Begründe zum Schluss die Frage in der Wolke.

\_\_\_\_\_\_\_\_\_\_\_\_\_\_\_\_\_\_\_\_\_\_\_\_\_\_\_\_\_\_\_\_\_\_\_\_\_\_\_\_\_\_\_\_\_\_

\_\_\_\_\_\_\_\_\_\_\_\_\_\_\_\_\_\_\_\_\_\_\_\_\_\_\_\_\_\_\_\_\_\_\_\_\_\_\_\_\_\_\_\_\_\_

\_\_\_\_\_\_\_\_\_\_\_\_\_\_\_\_\_\_\_\_\_\_\_\_\_\_\_\_\_\_\_\_\_\_\_\_\_\_\_\_\_\_\_\_\_\_

\_\_\_\_\_\_\_\_\_\_\_\_\_\_\_\_\_\_\_\_\_\_\_\_\_\_\_\_\_\_\_\_\_\_\_\_\_\_\_\_\_\_\_\_\_\_

\_\_\_\_\_\_\_\_\_\_\_\_\_\_\_\_\_\_\_\_\_\_\_\_\_\_\_\_\_\_\_\_\_\_\_\_\_\_\_\_\_\_\_\_\_\_

\_\_\_\_\_\_\_\_\_\_\_\_\_\_\_\_\_\_\_\_\_\_\_\_\_\_\_\_\_\_\_\_\_\_\_\_\_\_\_\_\_\_\_\_\_\_